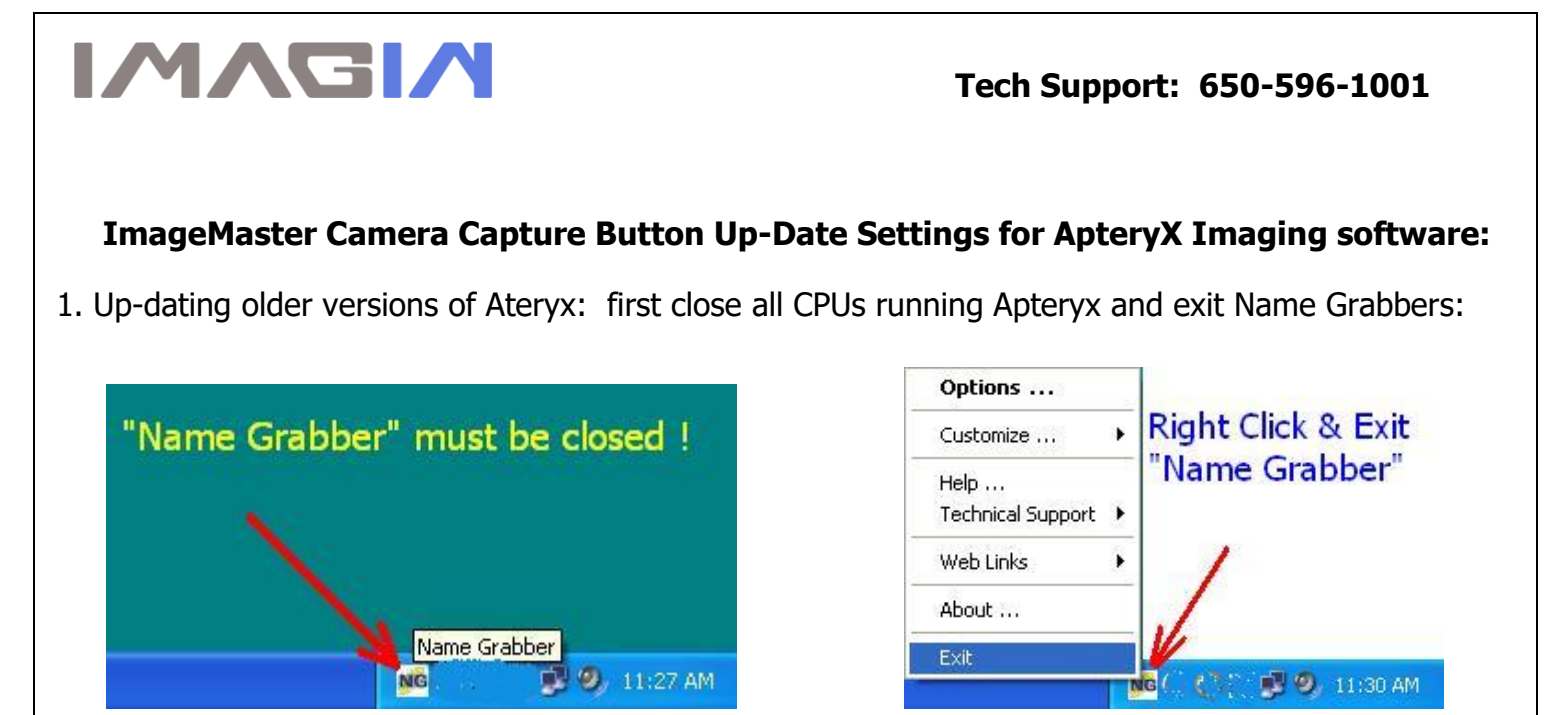

- 2. Copy these 2 files "ATVIDEO.DLL" and "DIRECTVIDEO.IDDLL" from the CD on to your computer, (the default location would be: C:\Program Files\Apteryx\Apteryx Imaging\ )
- 3. Close all folders, and open XrayVision  $\rightarrow$  DirectVideo, and select Video Options  $\rightarrow$  Still Pin Capture.

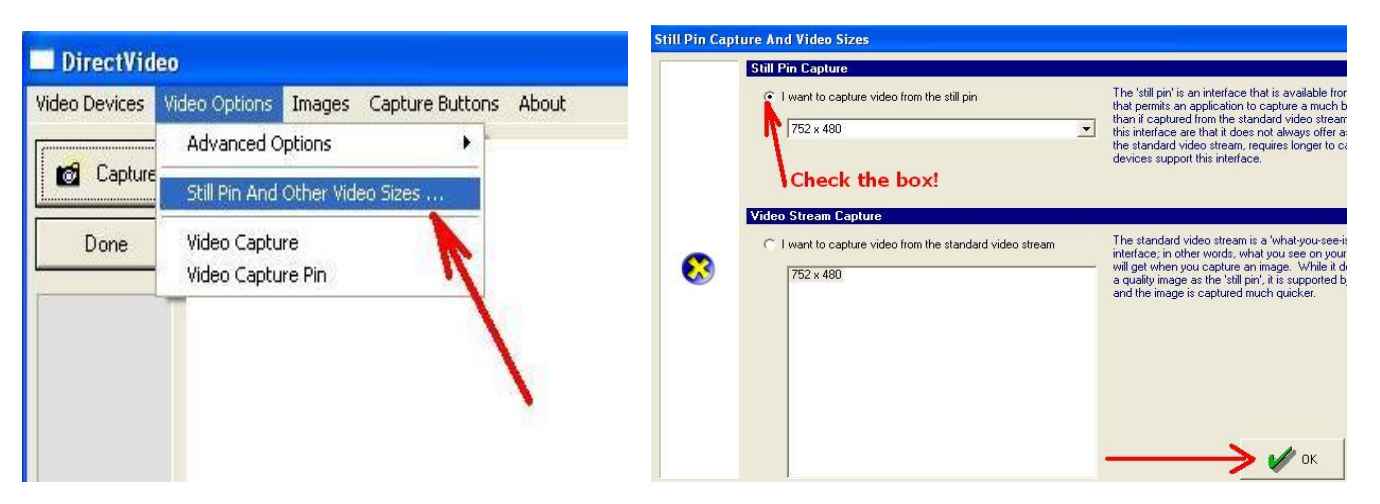

4. Config Capture Button: go to Video Options  $\rightarrow$  Advance Options  $\rightarrow$  Capture Button Assignment  $\rightarrow$ Check box 3

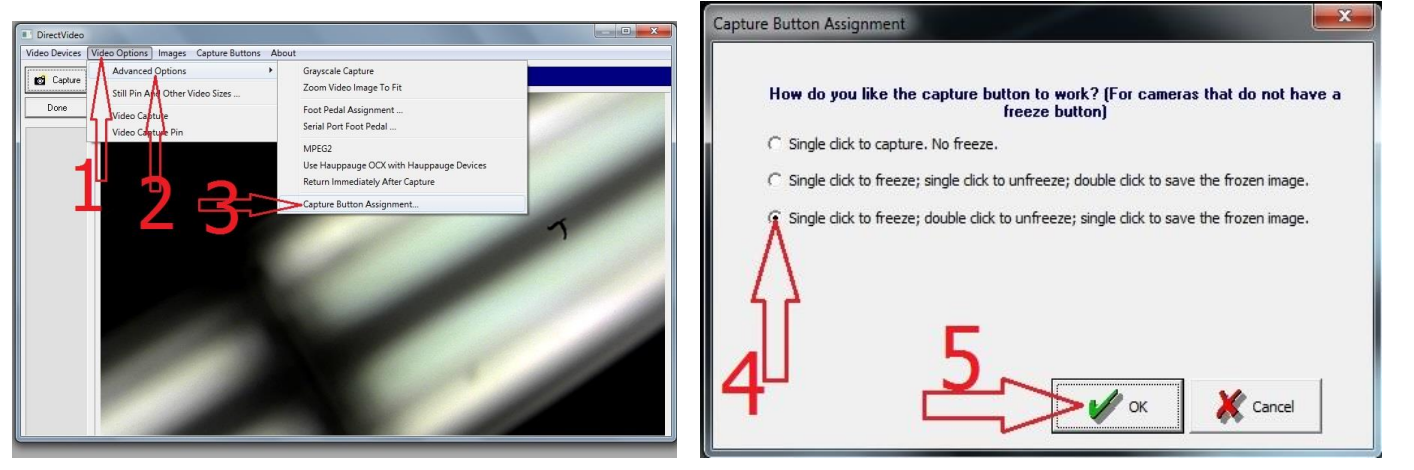

## 5. Adjusting Color:

## Go to "**Video Options**", then select "**Video Capture**"

Change the contrast to **5**, sharpness to **2**, and white balance to **3798**, then click on OK.

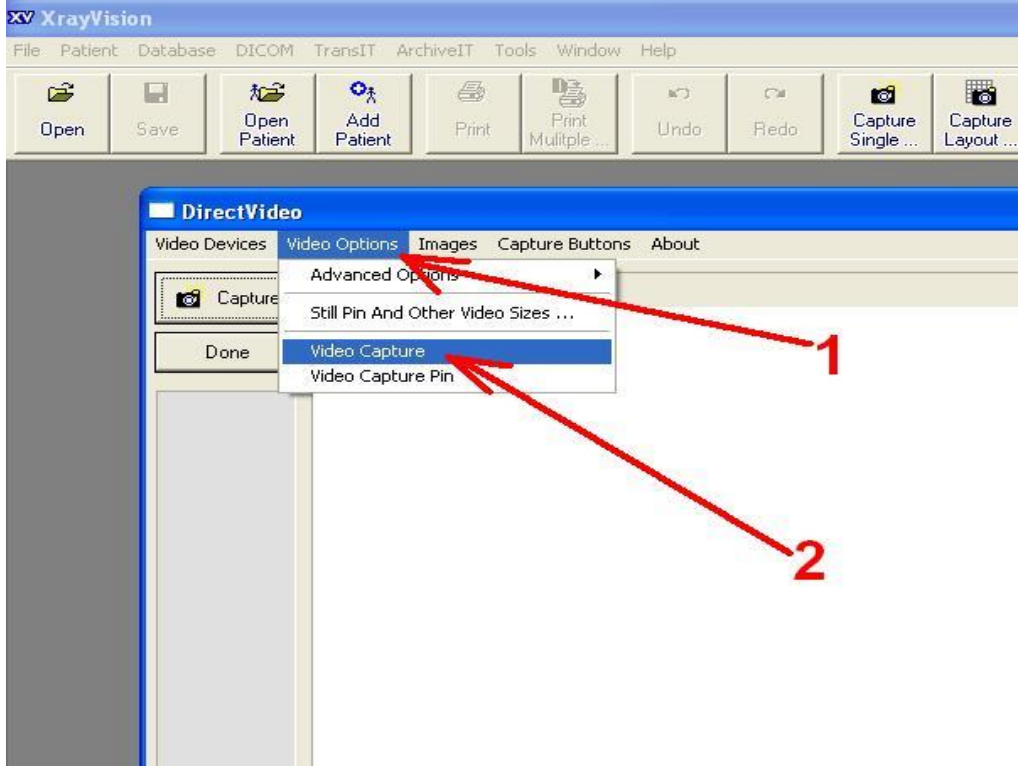

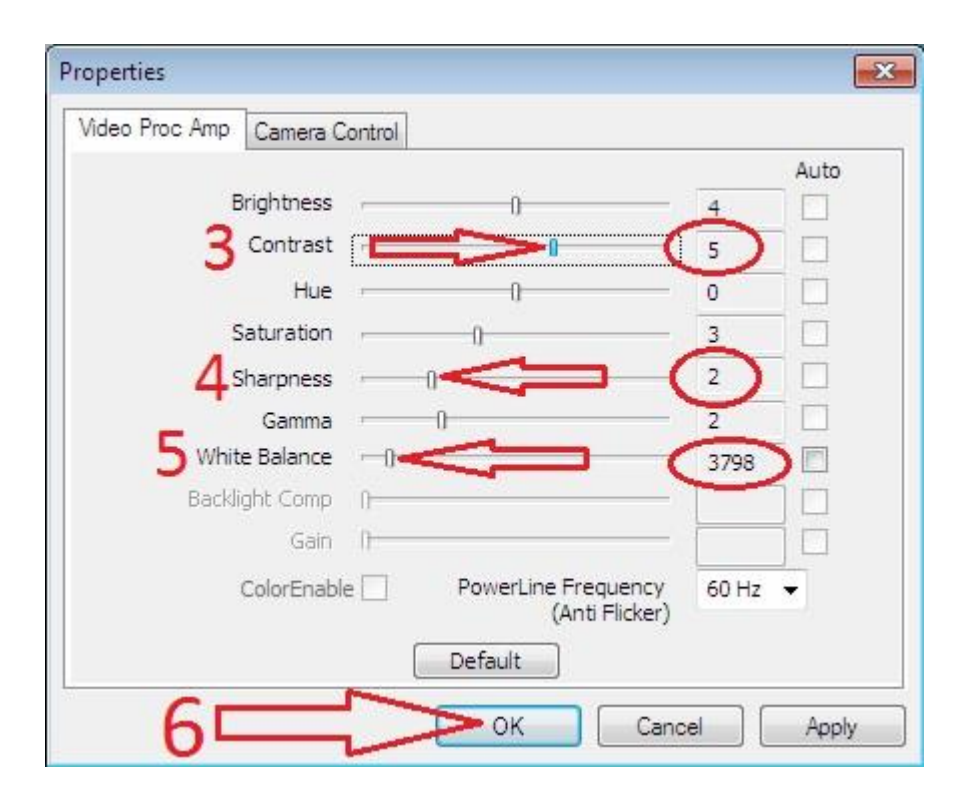